# 湖南省零售药店常态化疫情监测预警系统操作指南

# (零售药店版)

### 目 录

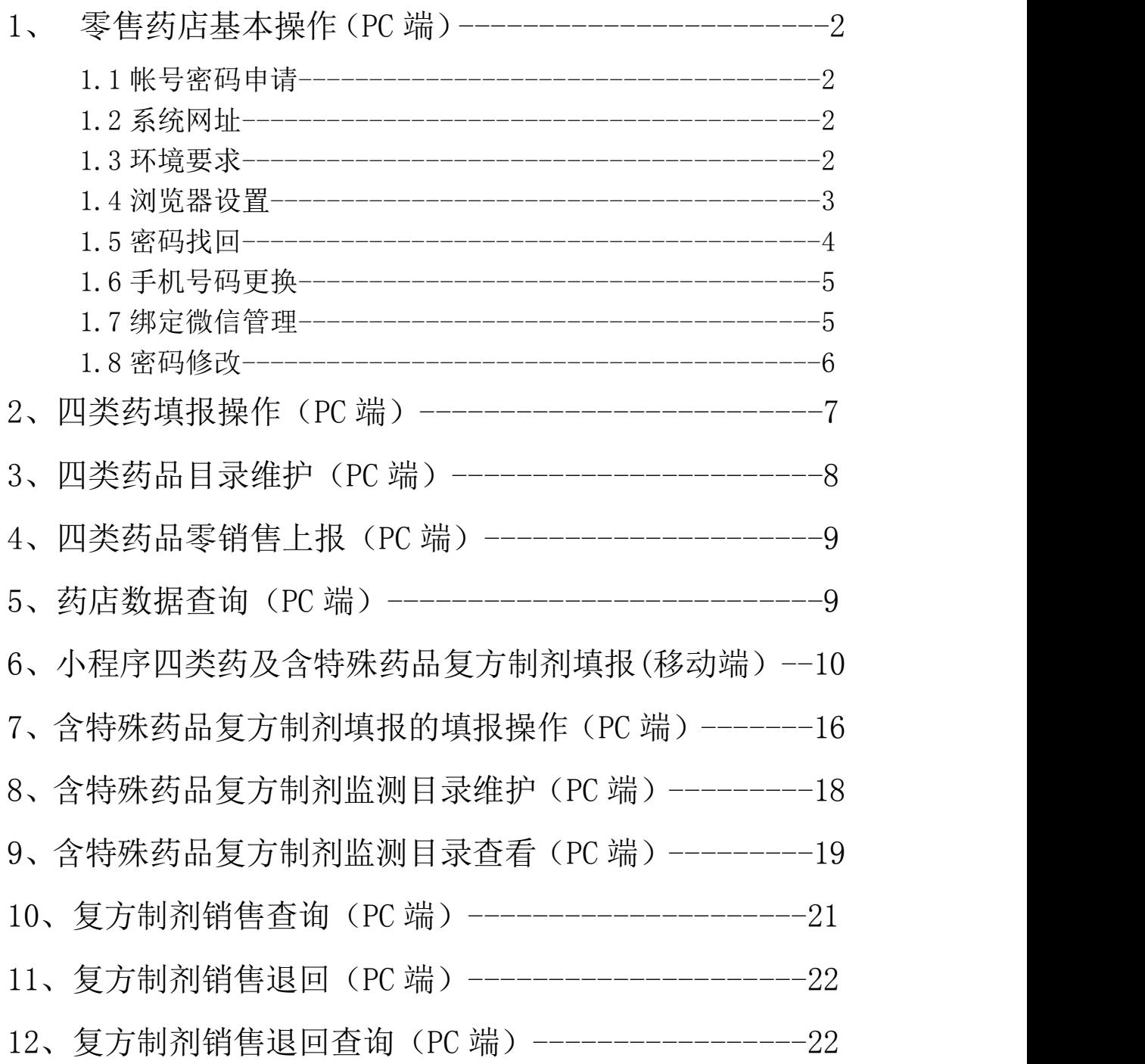

### 1、零售药店基本操作(PC 端)

#### 1.1 账号密码申请

1、单体药店账号统一由所属县(区)市场监督管理部门负责开 设管理,联系方式见各区县市场监管部门联络表

2、连锁门店账号统一由各连锁公司总部负责开设管理。联系方 式见连锁公司联络表。

注:系统账号为:统一社会信用代码

#### 1.2 系统网址

<http://xksp.mpa.hunan.gov.cn/>

#### 1.3 环境要求

操作系统:Windows7 及以上操作系统

浏览器:谷歌 Chrome 浏览器 360 安全浏览器极速模式(建议最新 版本)

#### 1.4 浏览器设置(360 浏览器为例)

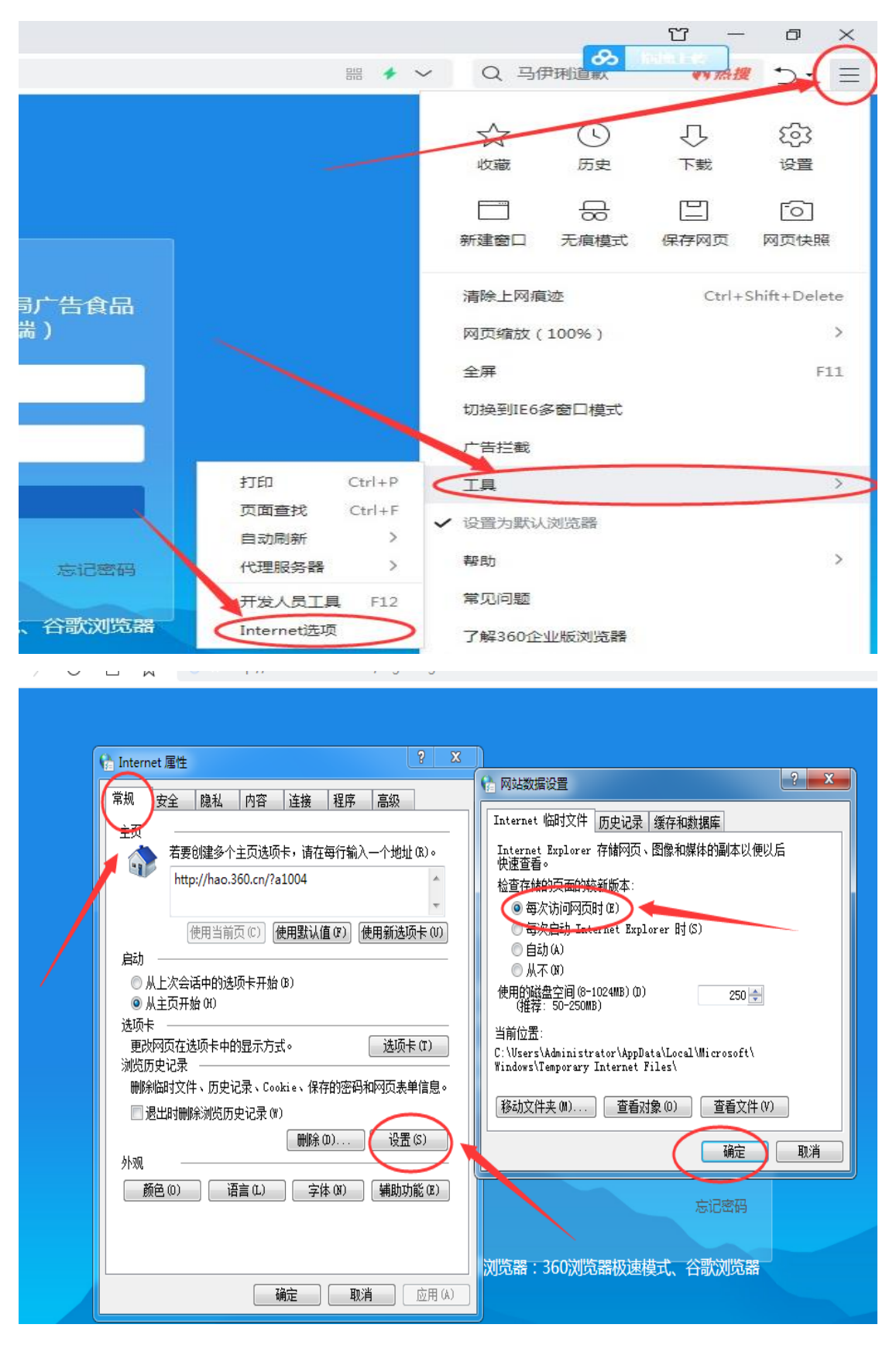

#### 1.5 密码找回

1)、通过系统直接找回密码

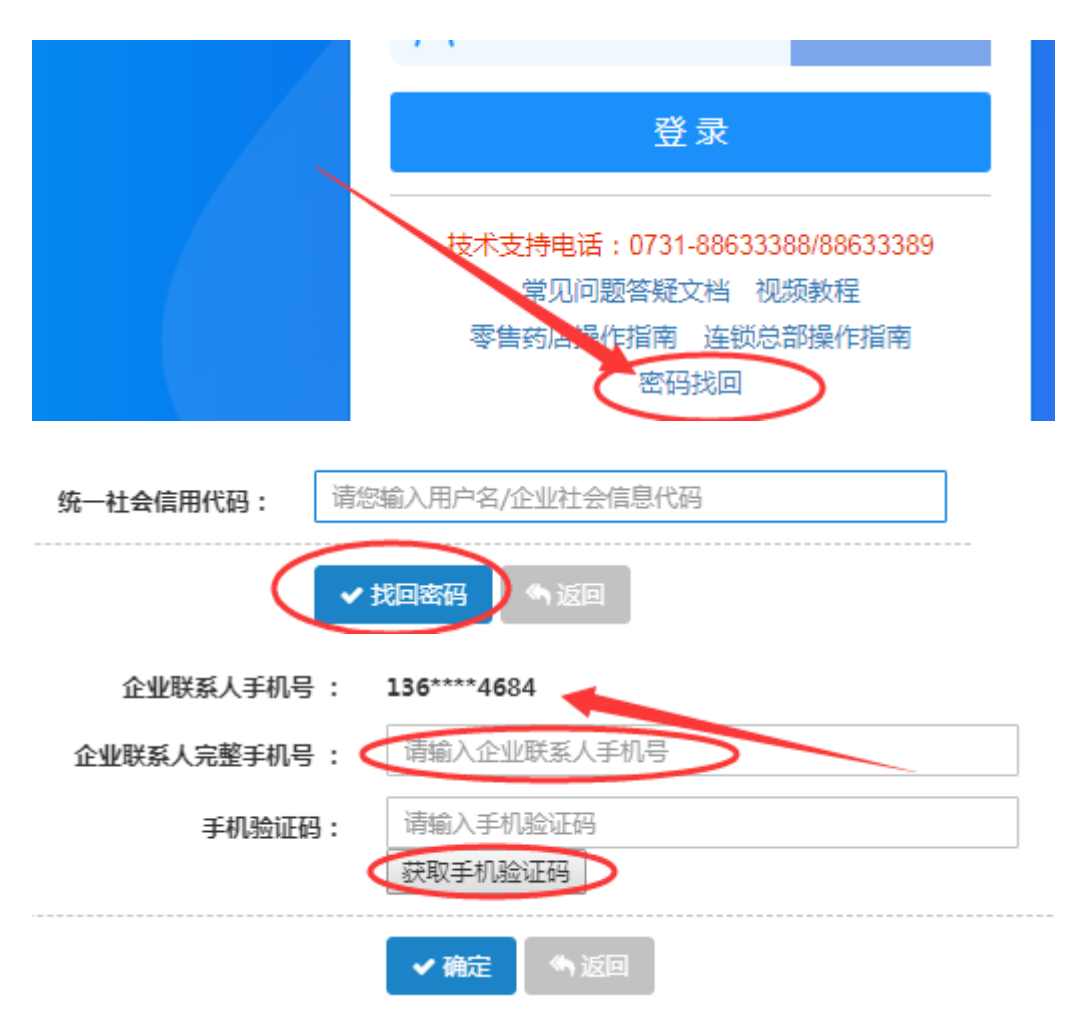

注:输入完整手机号码,该号码需要与企业联系人手机号码一致,否 则无法获取验证码。

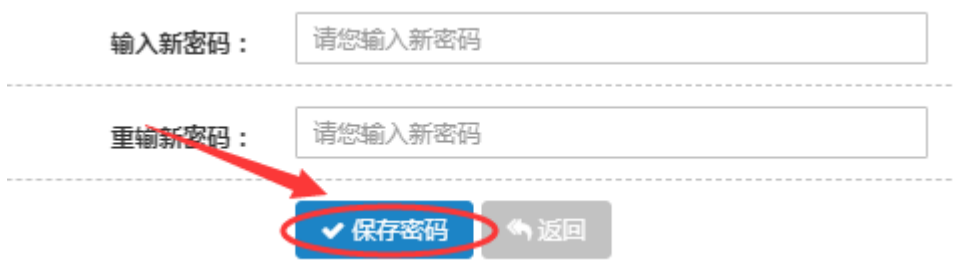

设置完新密码后,点击保存,完成。

2)、通过所在地监管部门或连锁总部找回密码

单体药店:可以通过所在地市场监管部门进行密码修改及手机号 码更换;连锁门店:可以通过连锁总部进行密码修改及手机号码更新。

#### 1.6 手机号码更换

药店负责人手机号码发生变更,请及时在系统里面对原手机号码 进行修改,确保手机号码的真实性。截图如下:

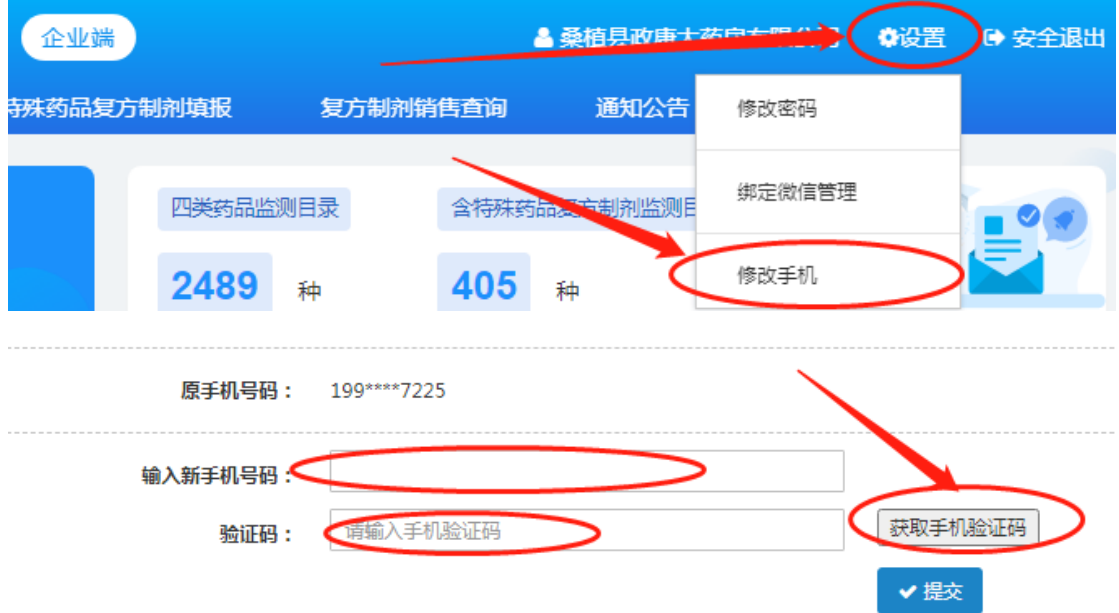

#### 1.7 绑定微信管理

功描描述:针对药店帐号绑定的微信进行管理,可进行查询及解绑微 信等操作(目前一个药店帐号可绑定 10 个微信号,具体以系统提示 为准)

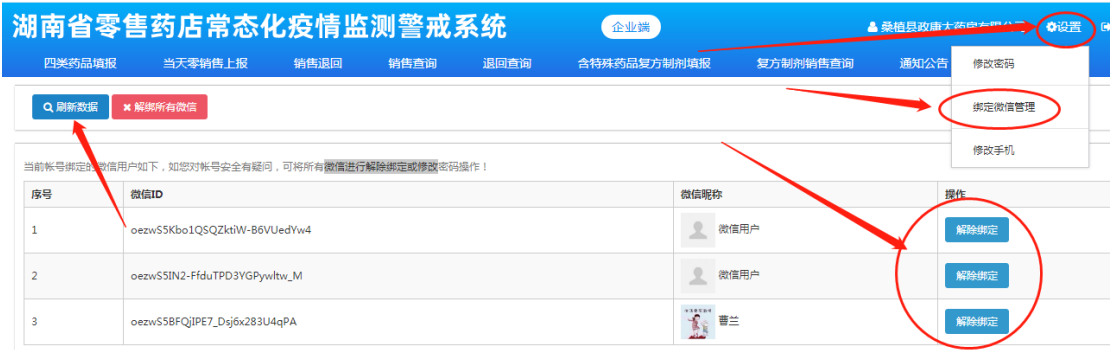

注:1)、解绑微信号后,该微信号需重新登录进行绑定后,方可进 行正常操作;2)、超过微信绑定数后,该药店帐号将无法进行新增 绑定微信;3)、员工离职后请及时将该员工微信进行解绑或修改密 码。

#### 1.8 密码修改

功能描述: 用于修改该药店帐号登录密码(含小程序), 密码要求: 长度 8 位, 需含大小写字母、数字及特殊字符。密码修改成功后, 系 统自动将绑定的微信解除。

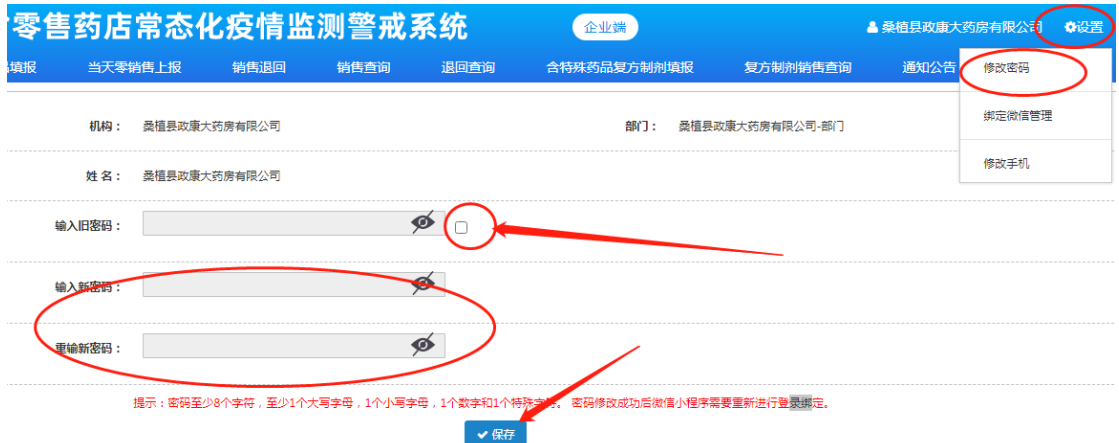

建议: 为确保药店数据安全, 1)、员工离职后, 请修改密码; 2) 一个月内至少修改一次密码。

# 2、四类药填报操作(PC 端)

1)、登录

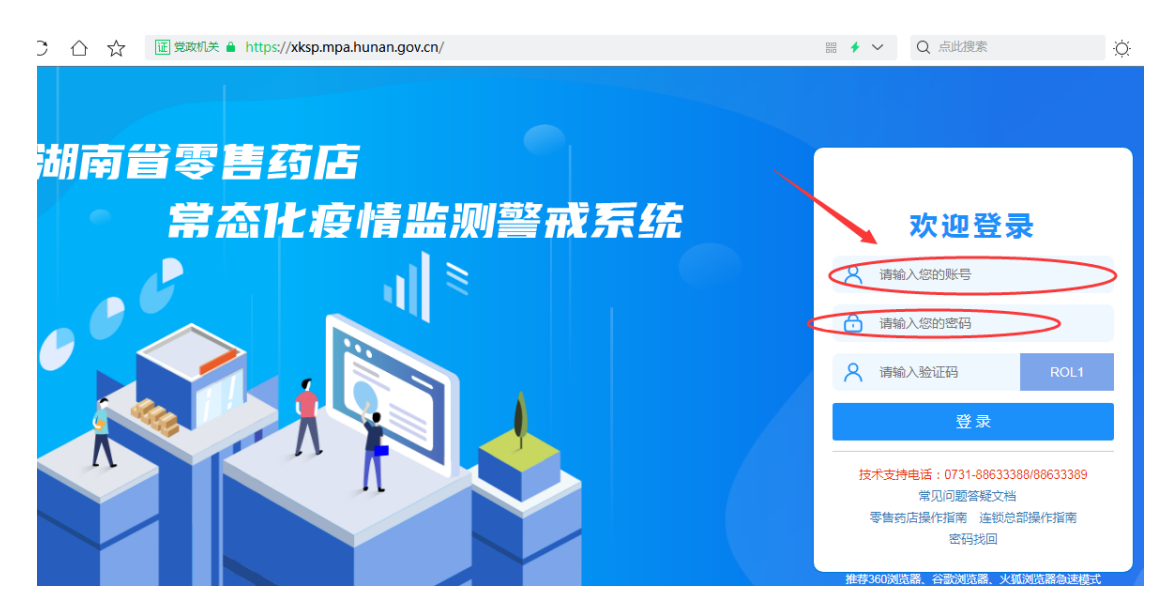

输入药店帐号、密码及验证码,点击登录

2)、新建

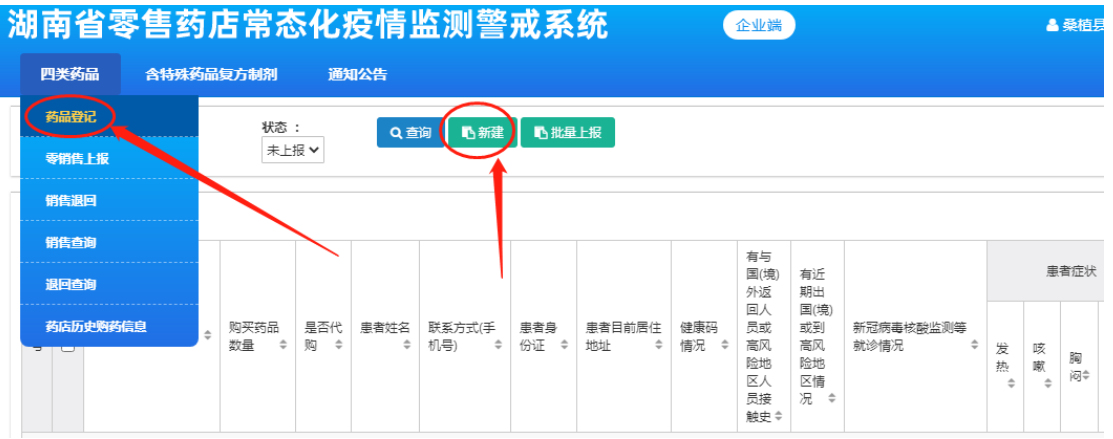

3)、新增

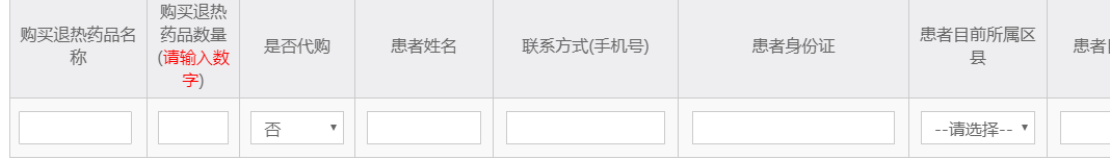

填报单位:湖南国大民生堂药房连锁有限公司青峰北路店——填表时间:2021-04-02 填表说明:登记信息为药品实际使用者的相关信息,代他人购药也应登记药品实际使用者的相关信息。有与<mark>的</mark>(境)外返回人员或高风险地区人员接触!

> 日新增

### 4)、保存

#### 2021-04-02 药品实际使用者的相关信息。有与国(境)外返回人员或高风险地区人员接触史,有近期出国 ▼保存 □新增 ✔上报 5)、上报 购买药品 数量(请 购买药品名称 是否代购 患者姓名 联系方式(手机号) 患者身份证 患者目前居住地址 健康码情况 输入数字

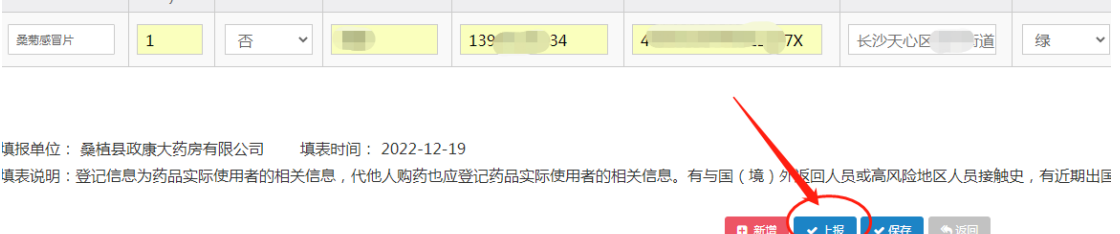

## 3、四类药品目录维护(PC 端)

功能描述:用于增加新药品信息至监测目录库中

1)、点击系统监测药品目录进入药品管理

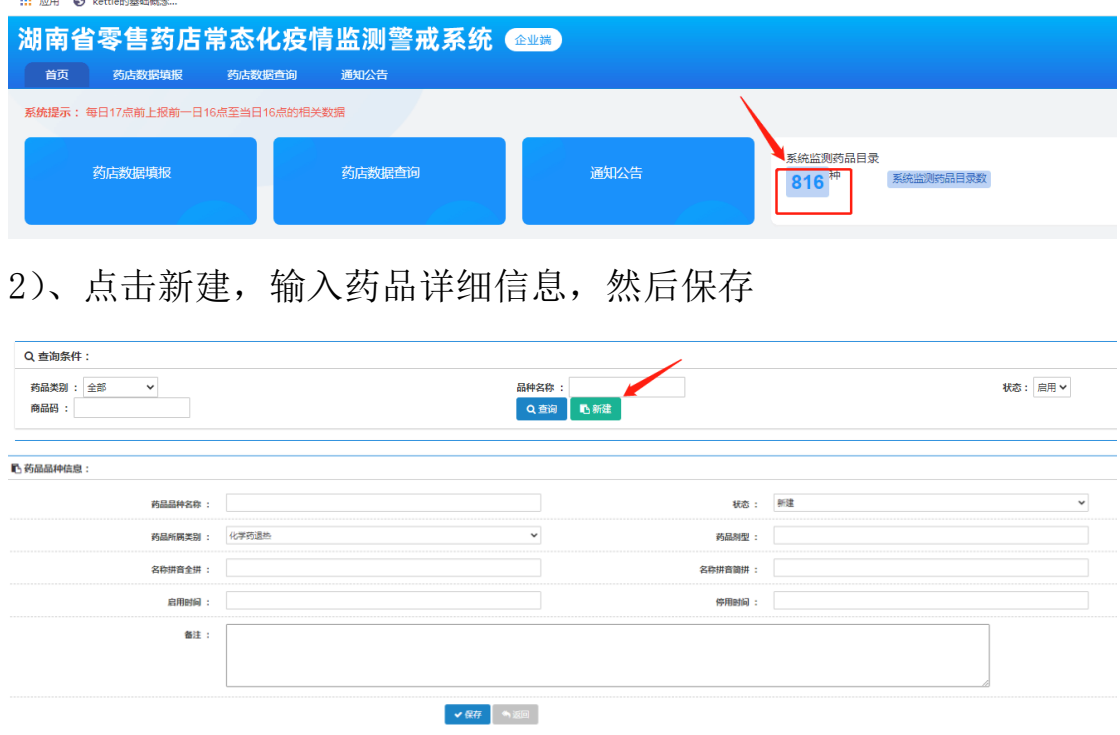

注:

1、新增药品目录需经市局监管部门审核后,方可进入监测药品目 录库

2、监测药品目录库中药品名称已存在的,不能再次添加。

3、根据新建的药品,点击商品条码管理,录入商品条码信息,点 击保存,完成商品条码的添加(可添加多个商品条码)。

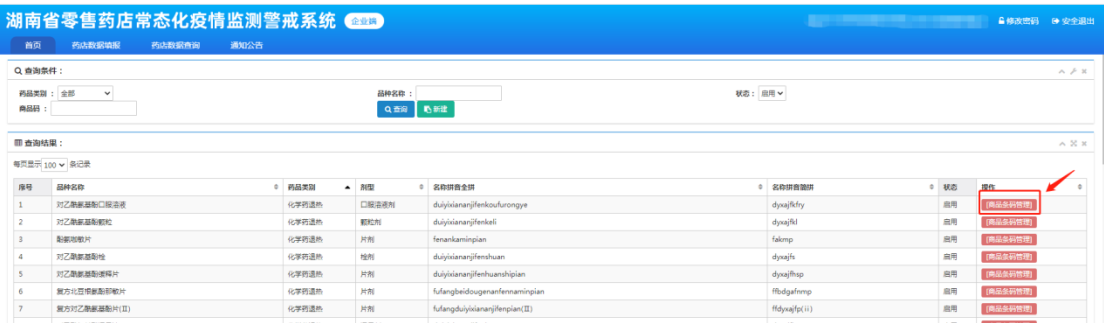

注:新增商品条码需经各市局监管部门审核后,方可生效。

### 4、四类药品零销售上报(PC 端)

该功能用于零售药店在当天营业中,无四大类药品销售时,进行零上 报(或零售药店暂停营业中)。零上报启用时间在每天 20:00-24: 00 之间,其他时间该功能无法使用。参考如图所示:

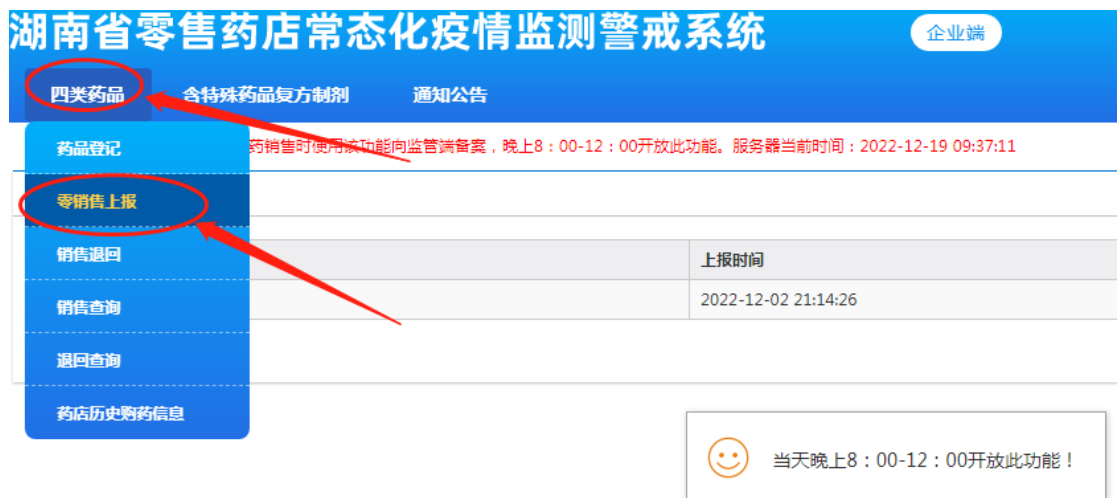

# 5、药店数据查询(PC 端)

该功能用于查询本药店已上报的或已保存未上报的数据

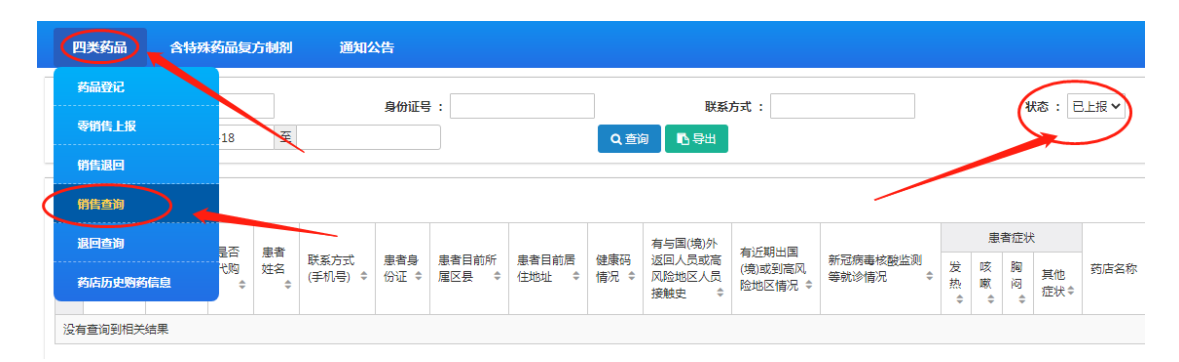

可以根据不同的查询条件进行查询。如填报时间、状态、患者姓名等。

#### 6、小程序四类药及含特殊药品复方制剂填报(移动端)

#### 6.1 微信小程序端操作

小程序特点:直接可以通过扫描购药者电子健康码获取身份信息及健 康码状态;扫描商品条形码获取药品信息。

1. 打开微信, 讲入搜索框, 输入湖南省零售药店常态化疫情监测警 戒系统或直接用微信扫一扫以下二维码

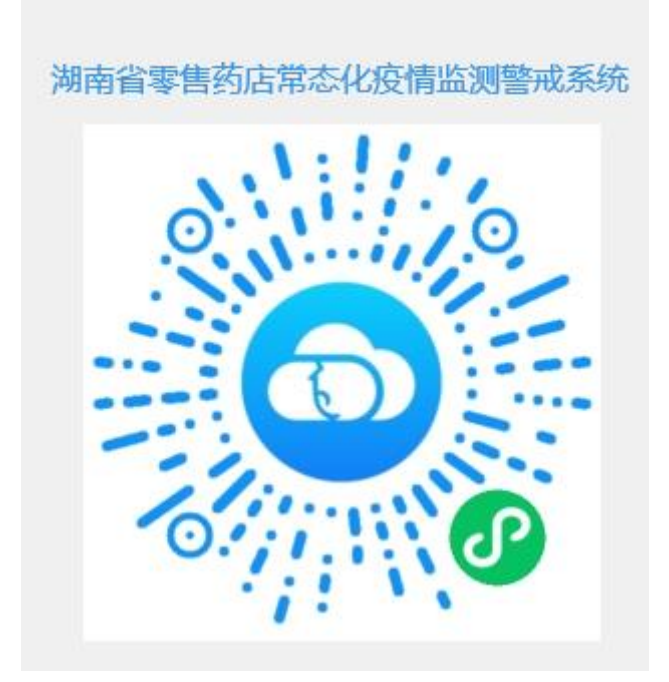

- 2. 授权用户登录绑定
- 3. 输入申请的账号、密码(账号为统一社会信用代码)
- 4. 售药登记
- 5. 选择:四类药品或含特殊药品复方制剂
- 6. 上报数据

#### 6.2 四类药品售药登记具体操作截图

1)售药登记:

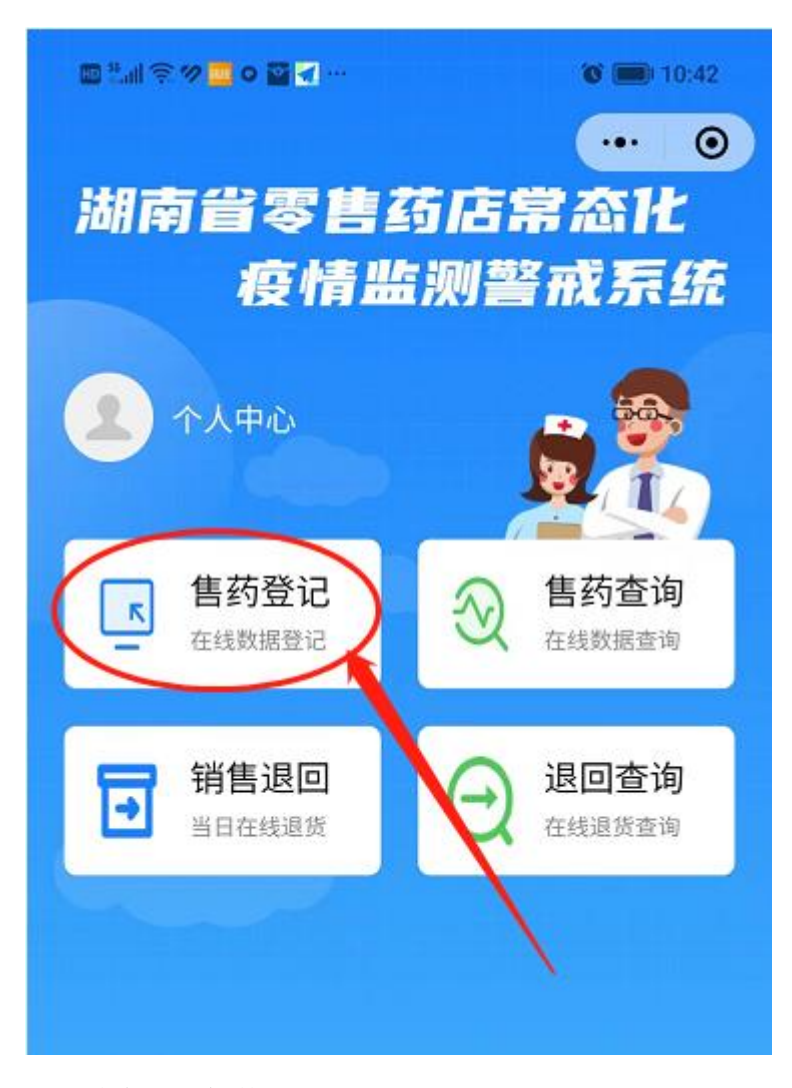

2)选择四类药品:

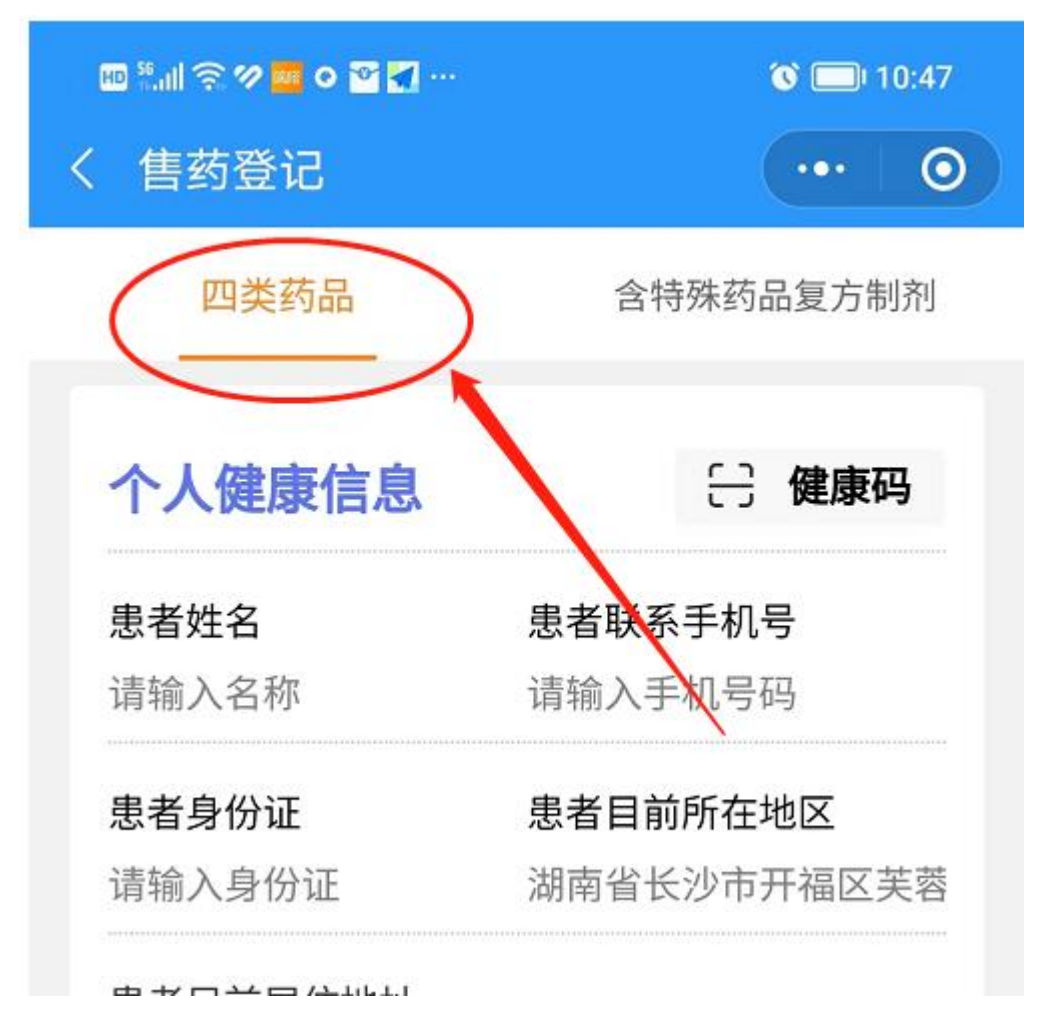

3)具体内容填报:

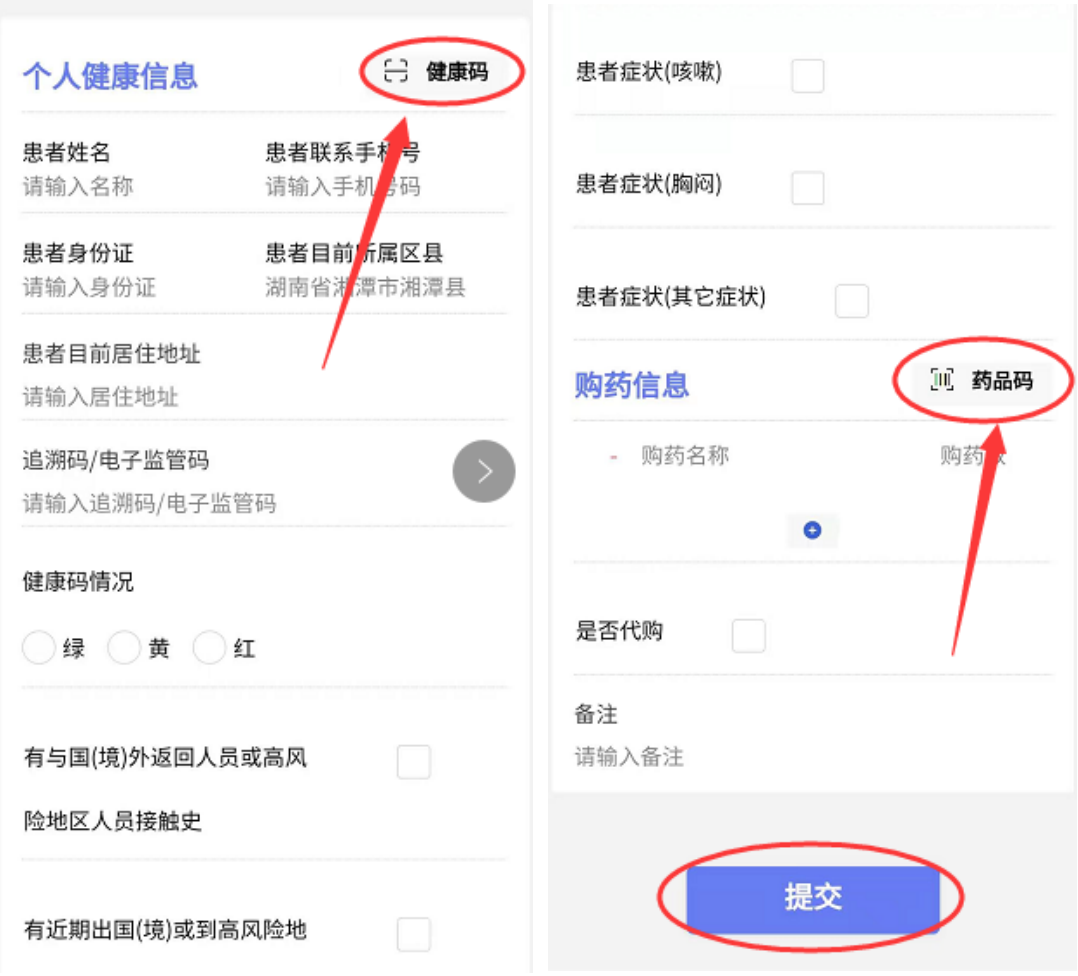

点击健康码,可以扫描湖南电子健康码获取相关值,其中健康码状态 及联系手机号码可以根据用户实际情况进行调整。

点击药品码,可以扫描药品的商品条形码获取药品信息。 全部信息完成后,点击提交,完成该次数据上报。

#### 6.3 含特殊药品复方制剂售药登记具体操作截图

1)售药登记:

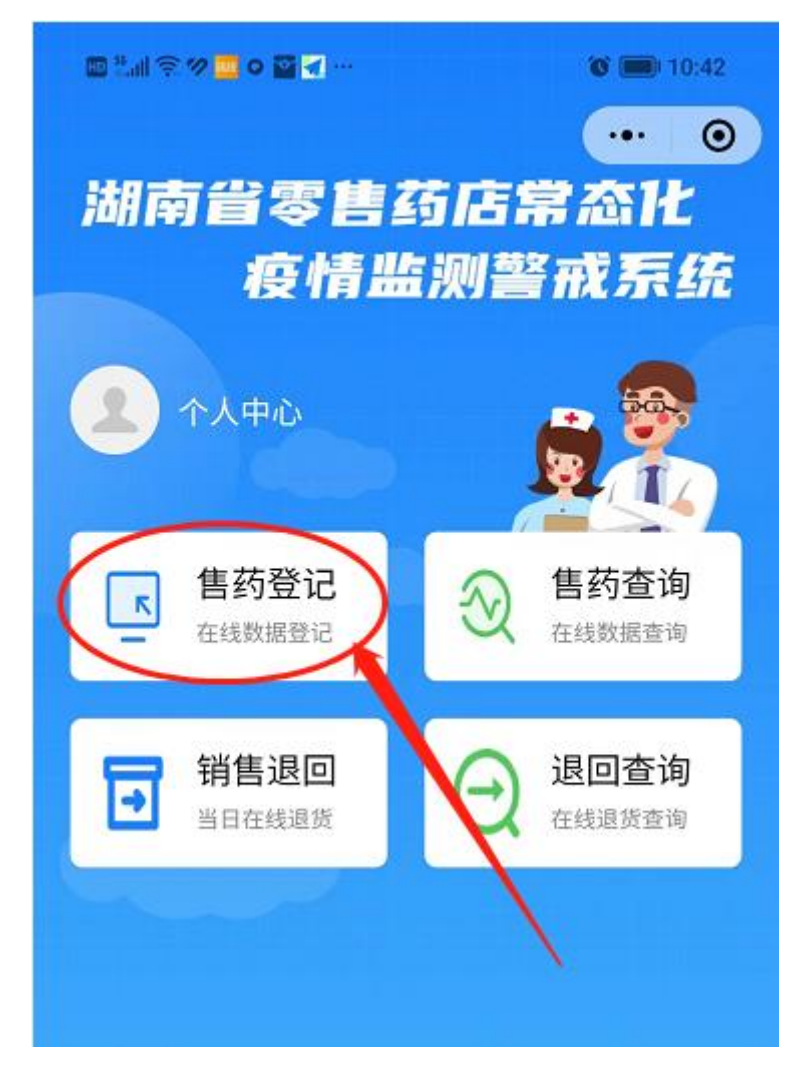

2)选择含特殊药品复方制剂:

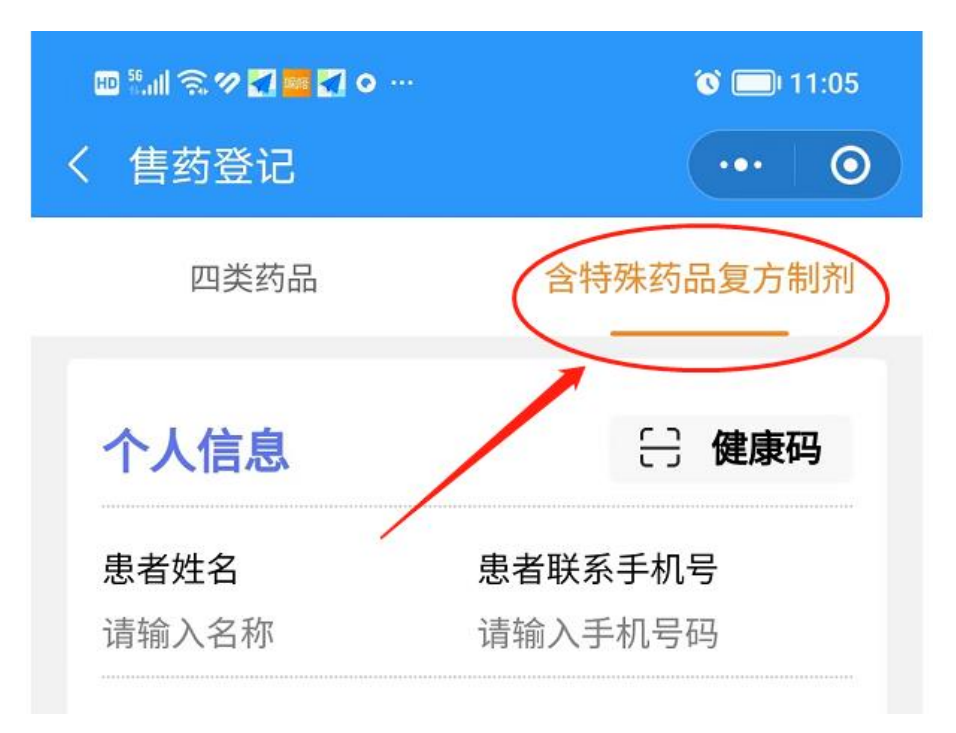

3)具体内容填报:

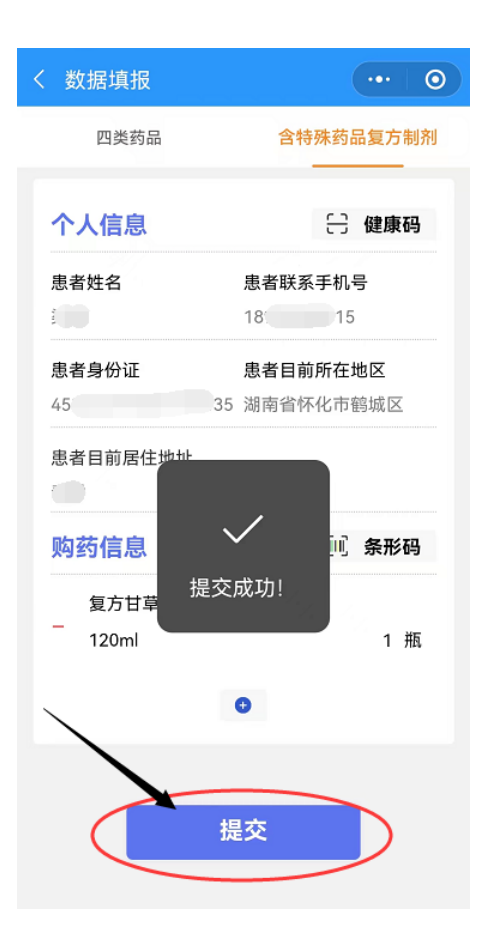

### 6.4 售药信息查询具体操作截图

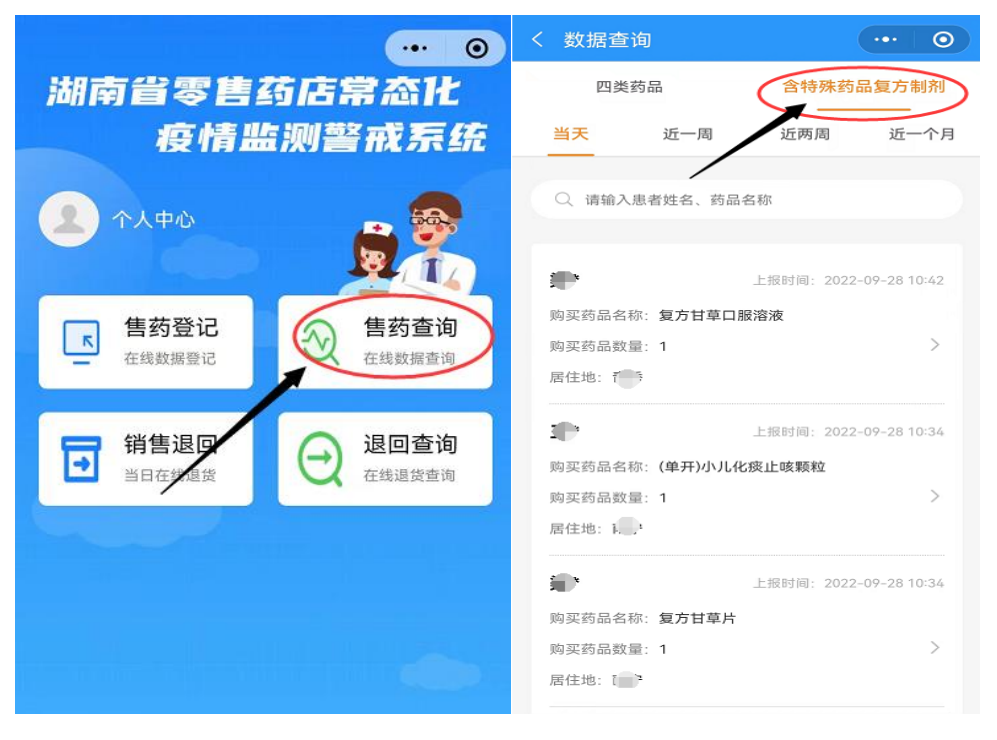

#### 6.5 四类药品销售退回具体操作截图

功能描述:针对当日销售的四类药品进行退回。(该功能针对因患者 购买四类药品后,要求在 48 小时内进行核酸检测,出现大量用户退 货情况而设)

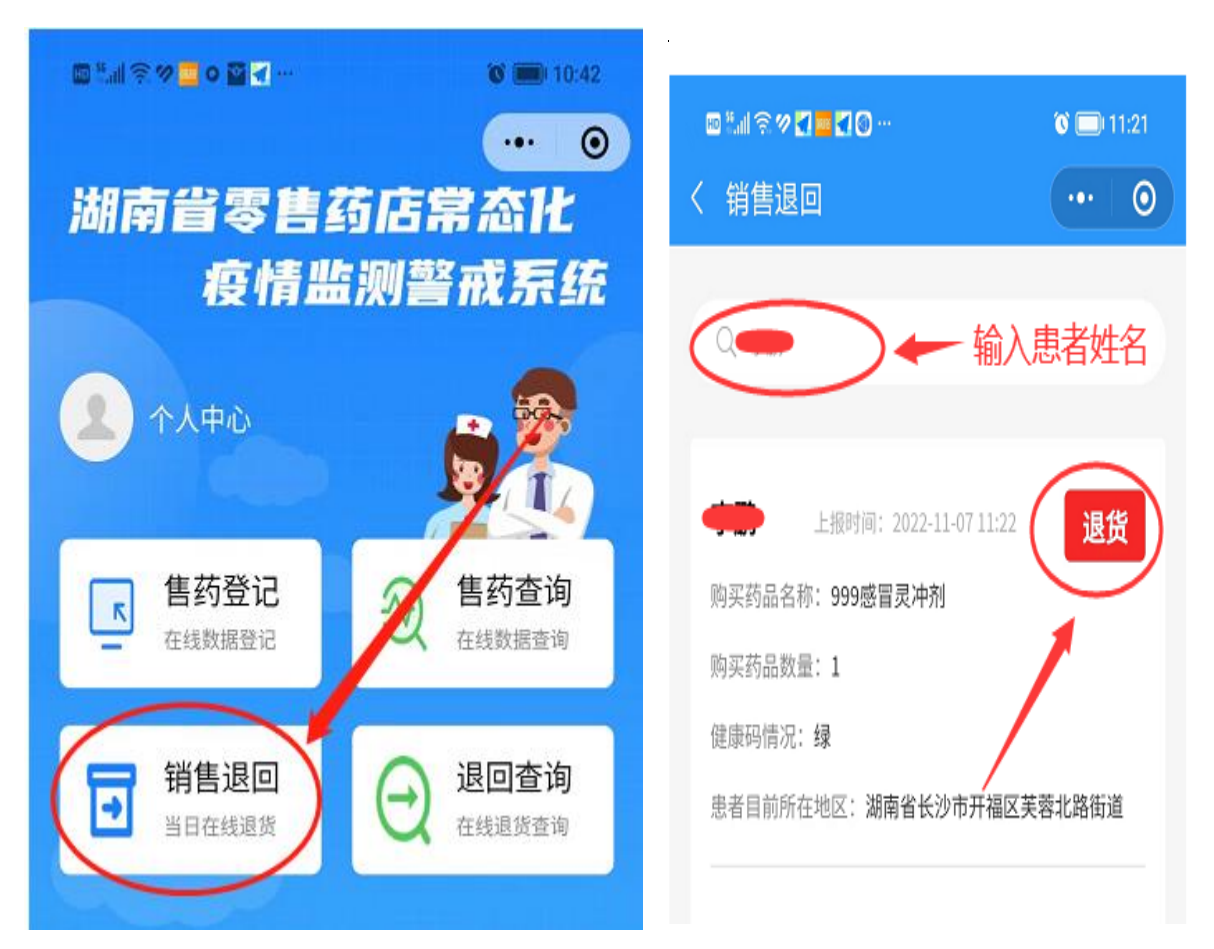

### 6.6 复方制剂销售退回具体操作截图

功能描述:针对当日销售的含特殊药品复方制剂进行退回。

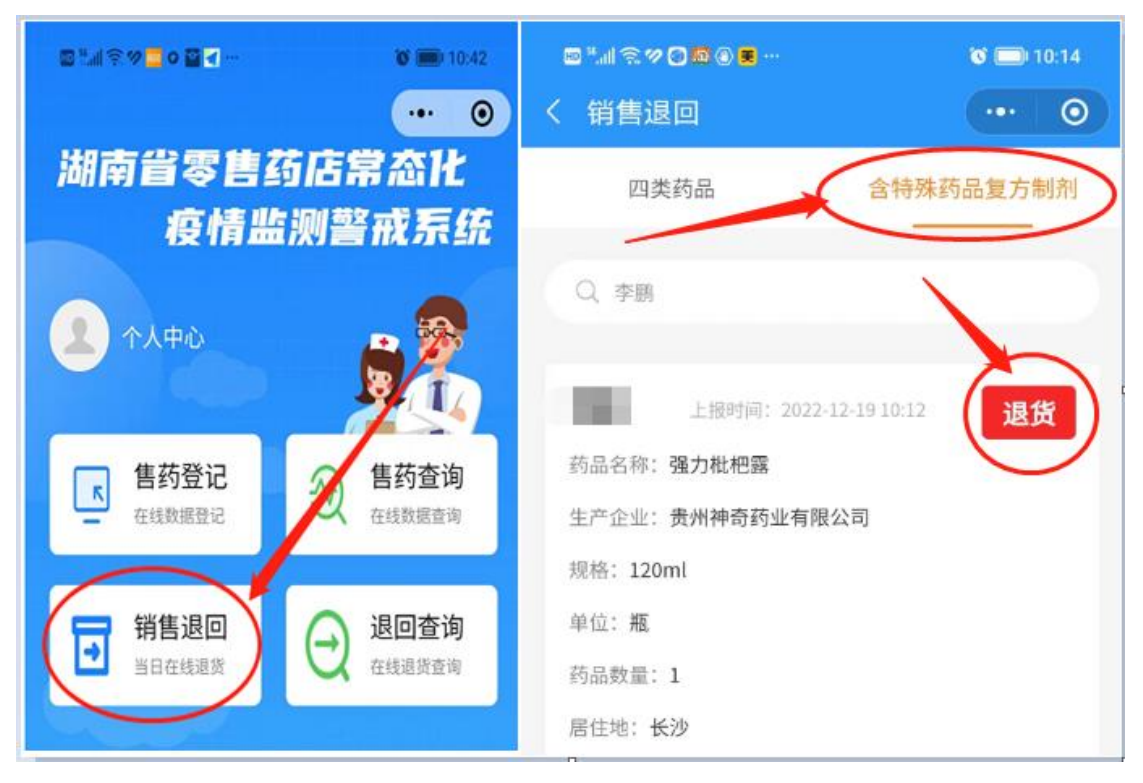

注: 需输入查询条件, 如: 购药者姓名

#### 6.7 复方制剂销售退回查询具体操作截图

功能描述:用于查询所有含特殊药品复方制剂销售退回数据。

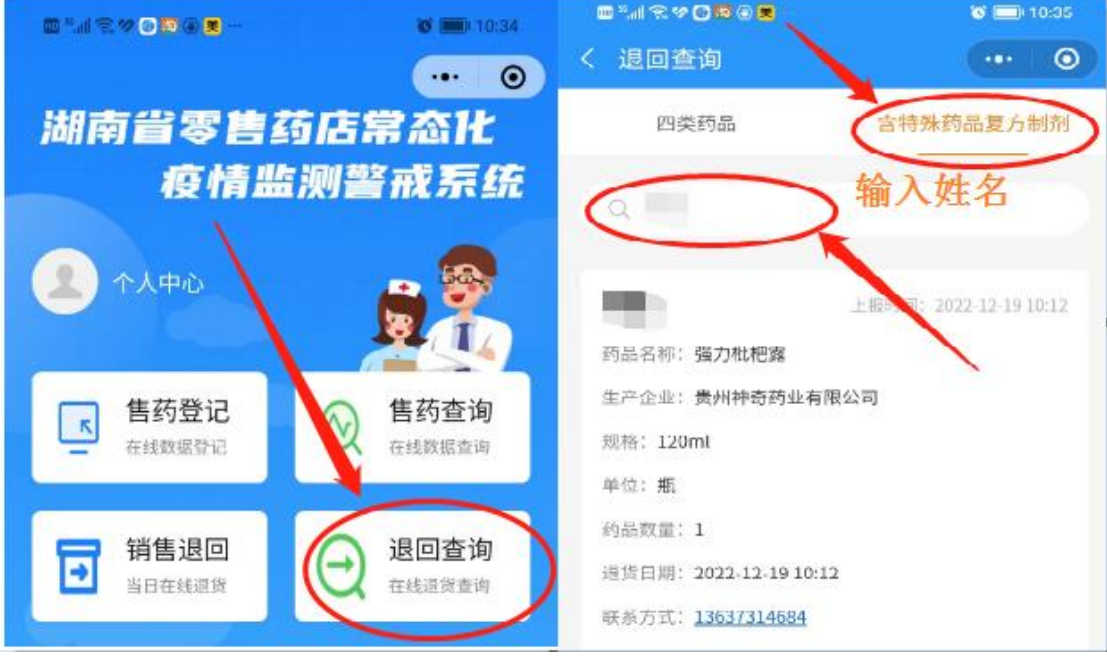

注: 需输入查询条件, 如: 购药者姓名

### 7、含特殊药品复方制剂填报的填报操作(PC 端)

#### 1)、登录

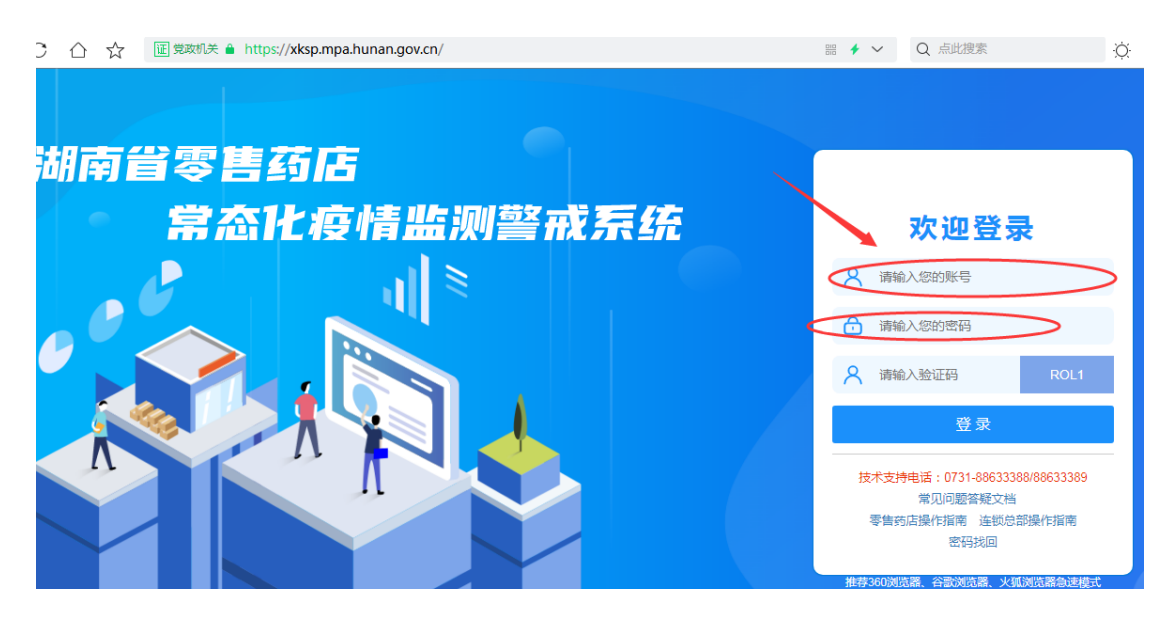

正确输入药店帐号、密码及验证码,点击登录

2)、新建

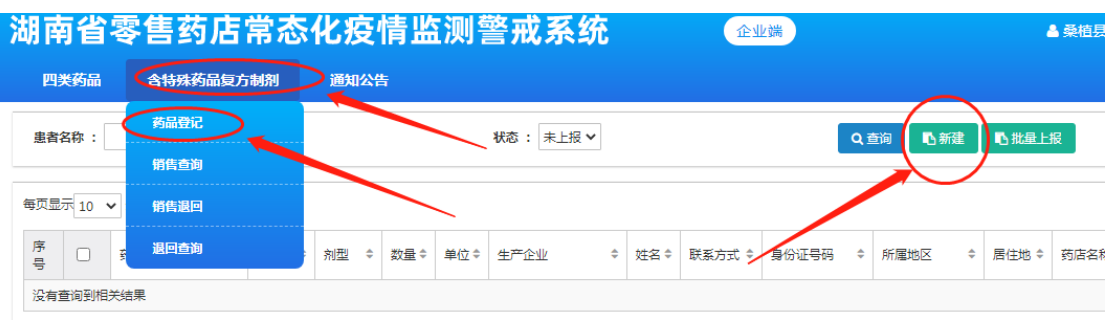

### 3)、新增

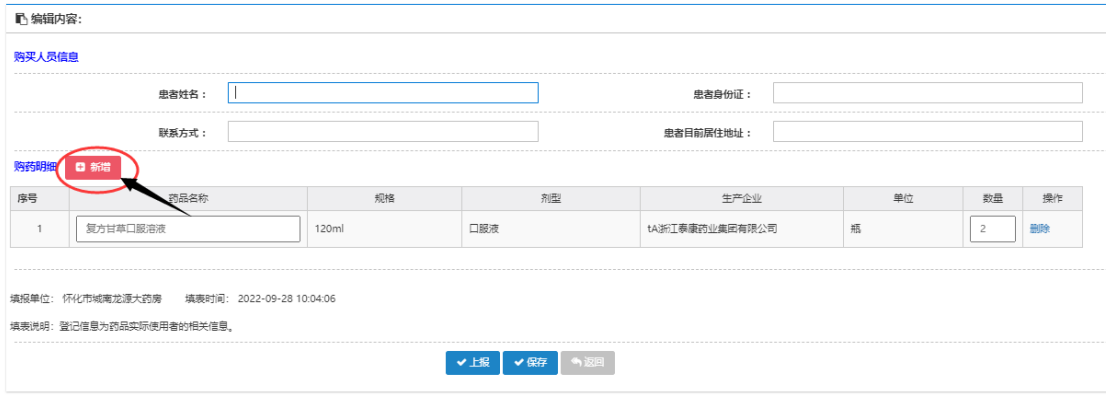

4)、填写购药信息

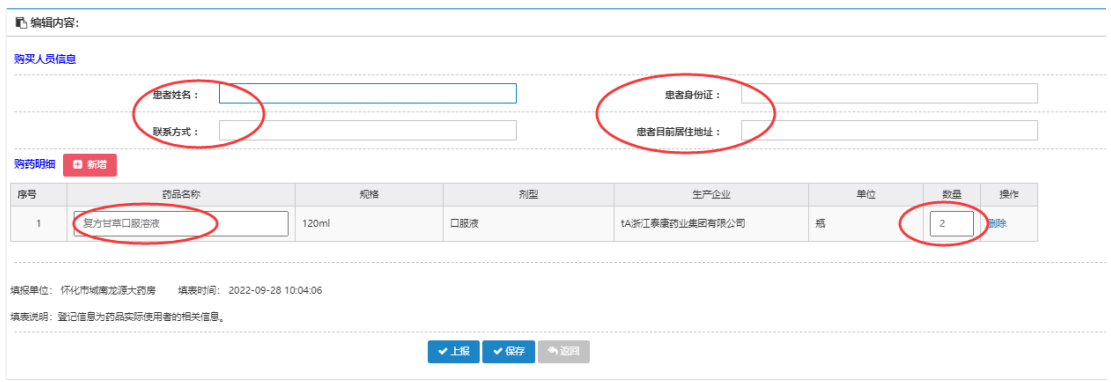

### 5)、上报或保存

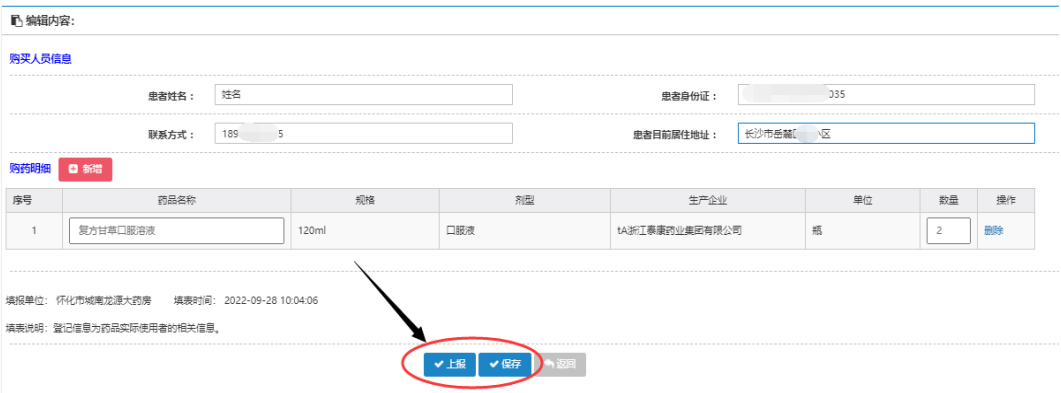

#### 注:

1、点击"上报"直接提交至监管部门;

2、点击"保存"保存至未上报列表,可在未上报列表内上报、修改、 删除。

### 8、含特殊药品复方制剂监测目录维护(PC 端)

功能描述:用于增加新药品信息至监测目录库中

1)、点击"含特殊药品复方制剂监测目录"数量位置进入药品管 理

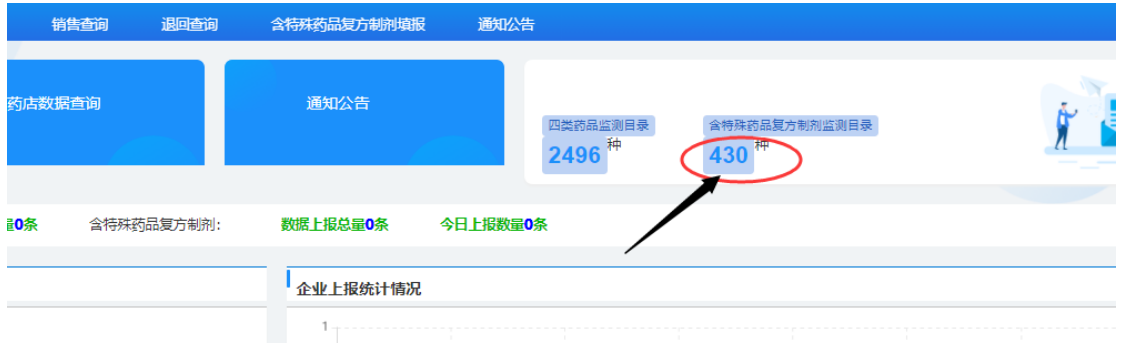

### 2)点击:新建

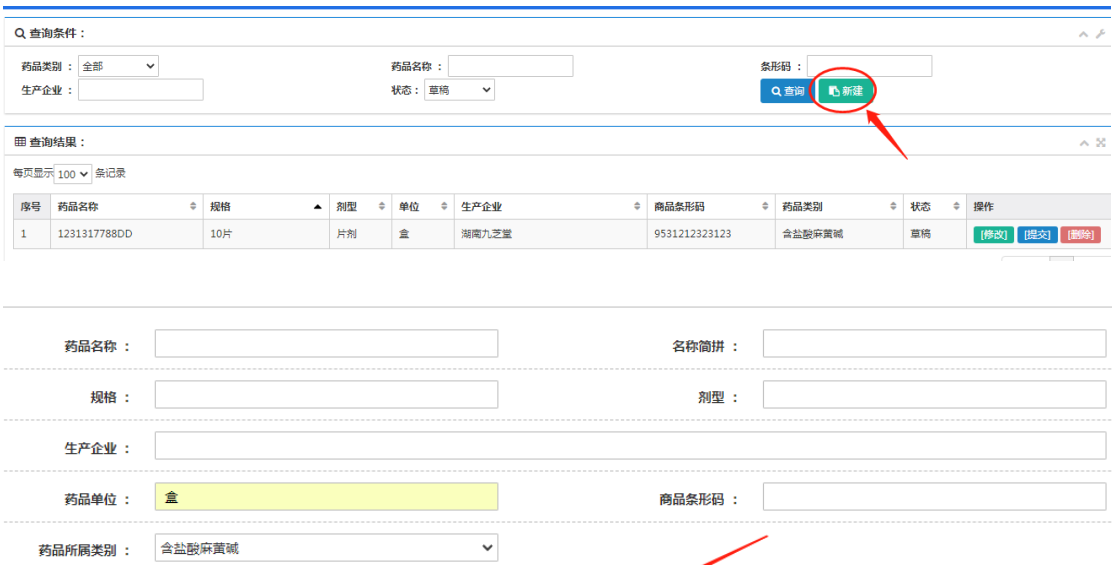

注:

备注:

新增药品提交后,待省局进行审核,经审核通过后方可列入监测 目录库。

▼草稿 ▽ 提交

新增药品未提交前,可以进行修改、删除操作

# 9、含特殊药品复方制剂监测目录查看(PC 端)

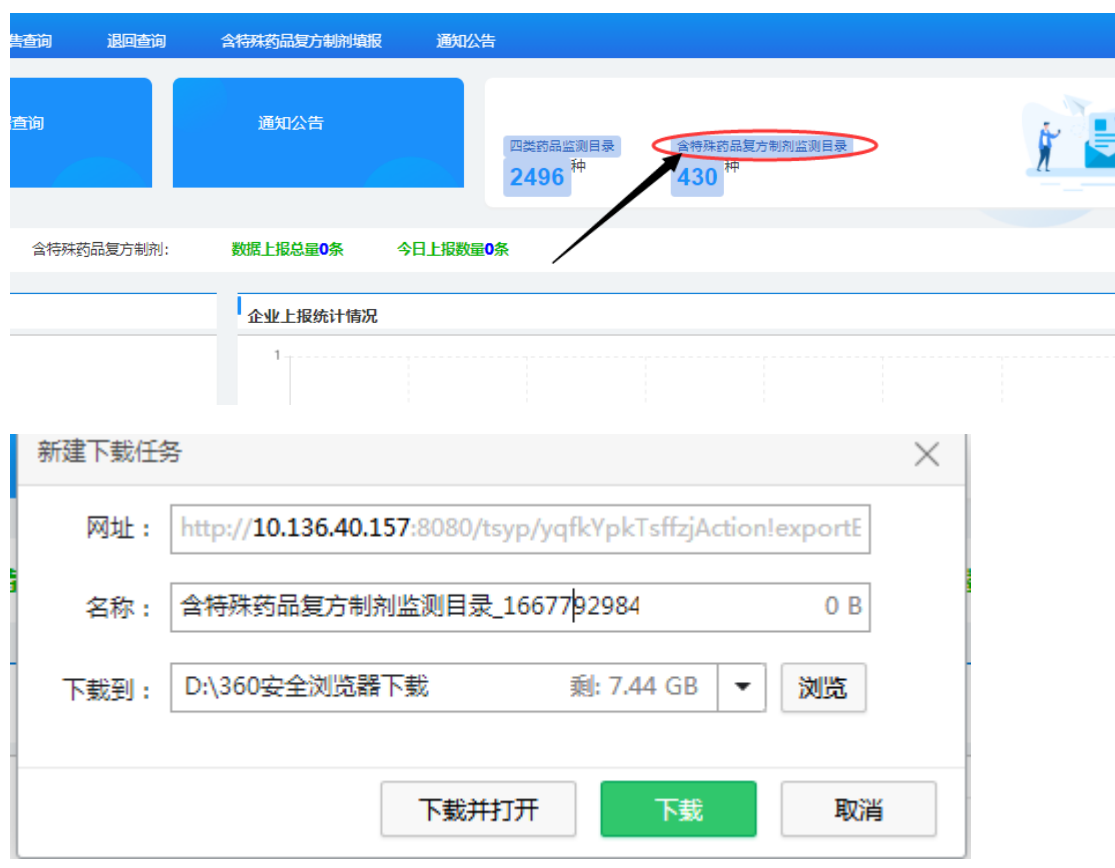

点击"含特殊药品复方制剂监测目录"下载

# 10、复方制剂销售查询(PC 端)

功能介绍:用于查询零售药店已上报的含特殊药品复方制剂 销售信息。

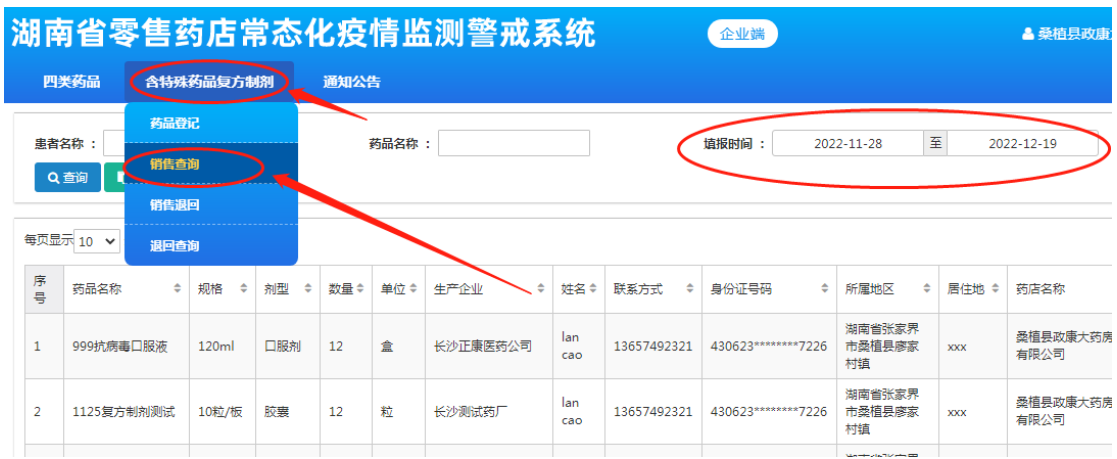

# 11、复方制剂销售退回(PC 端)

功能描述:针对当日销售的含特殊药品复方制剂进行退回。

操作:【含特殊药品复方制剂】-----【销售退回】----【退货】

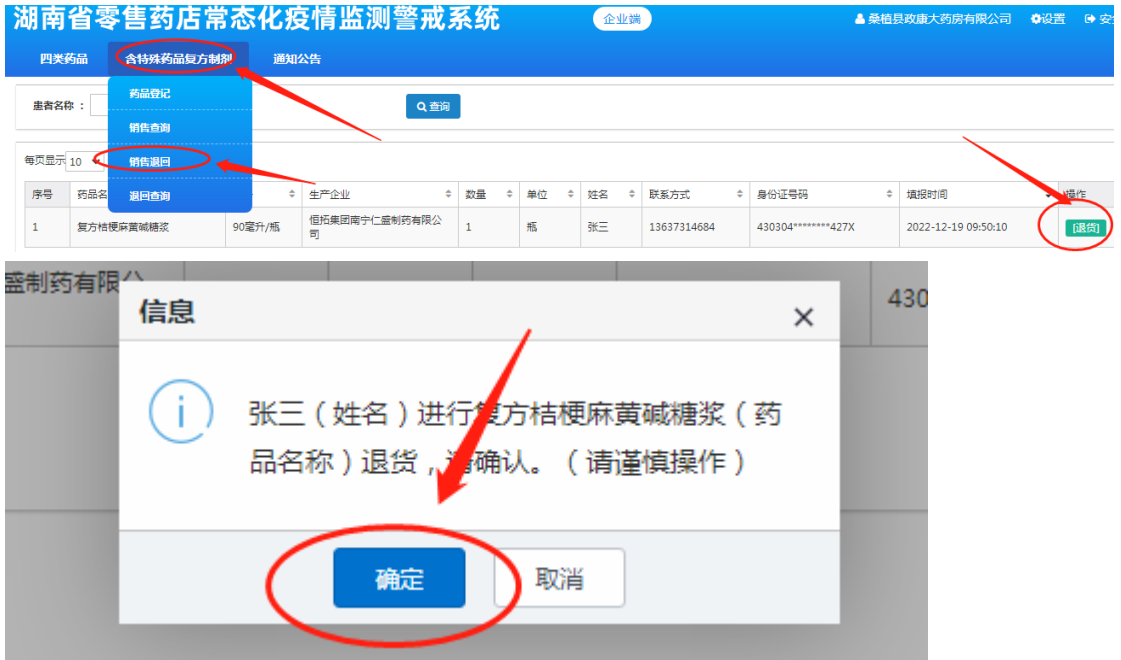

## 12、复方制剂销售退回查询(PC 端)

功能描述:用于查询所有含特殊药品复方制剂销售退回数据

操作:【含特殊药品复方制剂】――【退回查询】

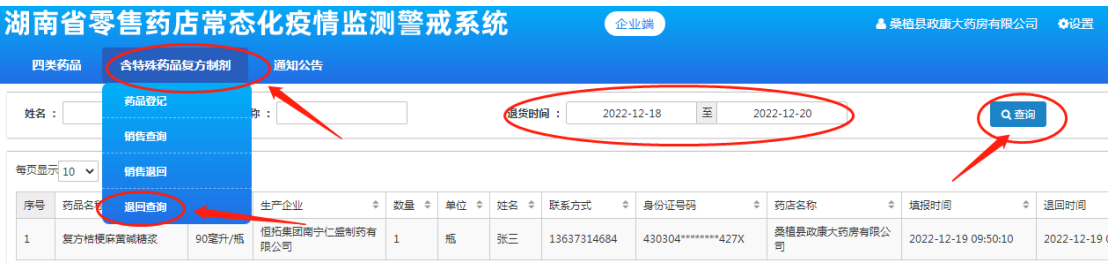